## Installation et consultation des manuels numériques Didier FLE *Installing and consulting Didier FLE digital manuals*

## Activation de la licence

*License activation*

- Pour utiliser votre manuel, il faut activer la clé sur votre compte Didier FLE. *To use your manual, you need to activate the key on your Didier FLE account.*
- Connectez-vous à la bibliothèque Didier FLE :<http://www.bibliotheque.didierfle.fr/> *Connect to the Didier FLE Library[: http://www.bibliotheque.didierfle.fr/](http://www.bibliotheque.didierfle.fr/)*
- Si vous n'avez pas encore de compte, vous devez en créer un.

Attention, vous allez recevoir un mail de validation. Vous devez d'abord valider votre compte avant de pouvoir vous y connecter. Vérifier que le mail n'est pas arrivé dans les courriers indésirables si jamais vous ne le recevez pas dans vos mails réguliers.

*If you don't have an account yet, you need to create one.*

*Be careful, you will receive a validation email. You must first validate your account before you can log in. Make sure the email doesn't arrive in junk mail if you don't receive it in your regular emails.*

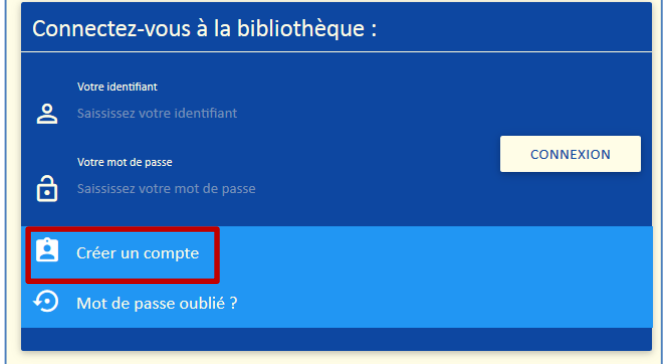

 Une fois connecté à votre compte, vous pouvez activer votre manuel en ajoutant la clé via le bouton « AJOUTER UNE RESSOURCE ».

*Once logged into your account, you can activate your manual by adding the key via the "AJOUTER UNE RESSOURCES / ADD A RESOURCE" button.*

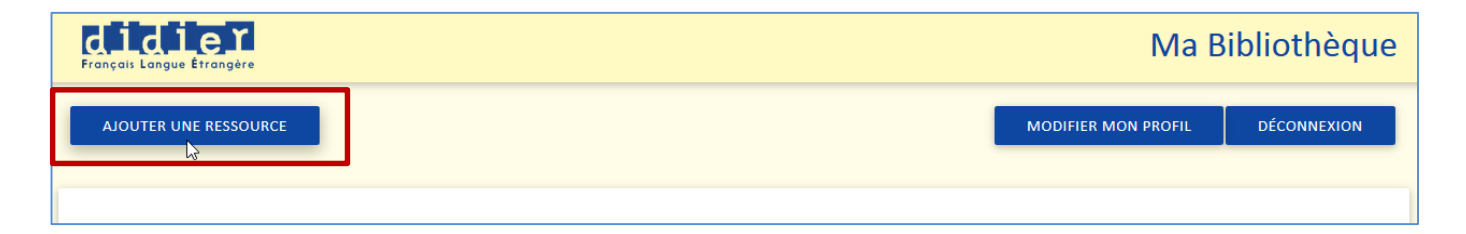

Saisissez votre clé d'activation et validez. Attention, vous devez saisir votre clé en lettres majuscules. Il faut faire attention à la différence entre le O (o majuscule) et le 0 (zéro). *Enter your activation key and validate. Be careful, you must enter your key in capital letters. You have to be careful of the difference between the O (capital) and the 0 (zero).*

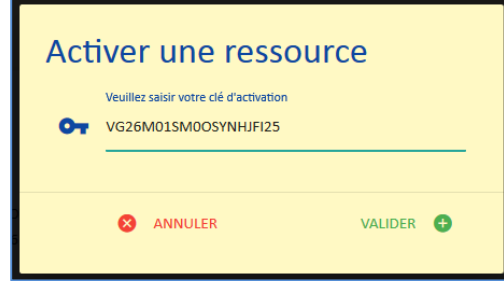

 Votre manuel s'ajoute alors à votre compte. *Your manual is then added to your account.*

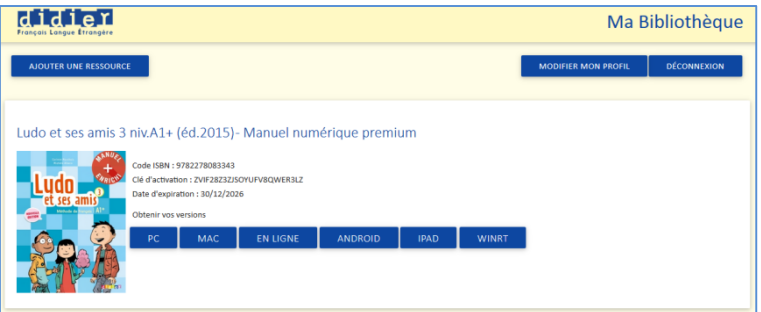

## Consultation des manuels *Consultation of textbooks*

Une fois le manuel ajouté à votre compte, vous avez la possibilité d'y accéder de différentes façons. *Once the manual is added to your account, you have the option to access it in different ways.*

EN LIGNE

**Vous pouvez y accéder en ligne**, en cliquant sur le bouton « EN LIGNE ». Dans ce cas, un nouvel onglet s'ouvre dans votre navigateur. Entrez vos identifiants (les mêmes que ceux utilisés pour vous connecter à la bibliothèque Didier FLE). Une fois connecté, vous retrouvez les manuels associés à votre compte. Cliquez sur celui que vous souhaitez consulter. Un réseau Internet est nécessaire à la consultation de la version « en ligne » de vos manuels.

*You can access it online by clicking on the "LINE" button. In this case, a new tab opens in your browser. Enter your IDs (the same ones used to log in to the Didier FLE library). Once logged in, you'll find the manuals associated with your account. Click on the one you want to see. An Internet network is required to view the "online" version of your textbooks.*

 Vous pouvez installer le manuel directement sur votre ordinateur (PC ou Mac), en cliquant sur le bouton « PC » ou « MAC ». Vous téléchargez alors le programme d'installation du reader nécessaire à la consultation du manuel. Installez le programme en suivant les indications. Lancez l'application. Entrez vos identifiants (les mêmes que ceux utilisés pour vous connecter à la

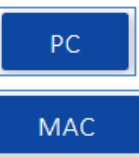

bibliothèque Didier FLE). Une fois connecté, vous retrouvez les manuels associés à votre compte. Cliquez sur le bouton « Télécharger » des manuels que vous souhaitez installer sur votre ordinateur. Attention, vous avez besoin d'un réseau Internet pour télécharger les manuels. En revanche, une fois téléchargés, vous n'avez plus besoin de réseau Internet pour consulter les manuels.

*You can install the manual directly on your computer (PC or Mac) by clicking the "PC" or "MAC" button. You then download the reader installation program needed to view the manual. Install the program according to the instructions. Launch the app. Enter your IDs (the same ones used to log in to the Didier FLE library). Once logged in, you'll find the manuals associated with your account. Click the "Download" button on the manuals you want to install on your computer. Beware, you need an Internet network to download the manuals. However, once downloaded, you no longer need an Internet network to view the manuals.*

 Vous pouvez consulter vos manuels sur tablette Ipad, Android et Windows. Pour y accéder, le plus simple est de taper l'url suivante dans le navigateur de votre tablette : <http://www.bibliotheque.didierfle.fr/>. Une fois connecté (avec vos identifiants habituels), cliquez sur le bouton correspondant à votre tablette (« ANDROID », « IPAD » ou « WINRT »). L'appstore de votre tablette s'ouvre alors à la bonne page, vous permettant de télécharger l'application destinée à la consultation de vos manuels. Une fois l'application installée sur votre tablette, connectez-vous avec vos identifiants (les mêmes que ceux utilisés pour vous connecter à la bibliothèque Didier FLE) et téléchargez les manuels que vous souhaitez consulter. Attention, vous avez besoin d'un réseau Internet pour télécharger les manuels. En revanche, une fois téléchargés, vous n'avez plus besoin de réseau Internet pour consulter les manuels.

**ANDROID** 

**IPAD** 

**WINRT** 

*You can check your manuals on iPad, Android and Windows tablets. To access it, the easiest way is to type the following url into your tablet's browser[: http://www.bibliotheque.didierfle.fr/.](http://www.bibliotheque.didierfle.fr/) Once connected (with your usual identifiers), click the button on your tablet ("ANDROID," "IPAD" or "WINRT"). Your tablet's appstore then opens to the right page, allowing you to download the app for viewing your manuals. Once the app is installed on your tablet, log in with your identifiers (the same ones used to connect to the Didier FLE library) and download the manuals you want to see. Beware, you need an Internet network to download the manuals. However, once downloaded, you no longer need an Internet network to view the manuals.*

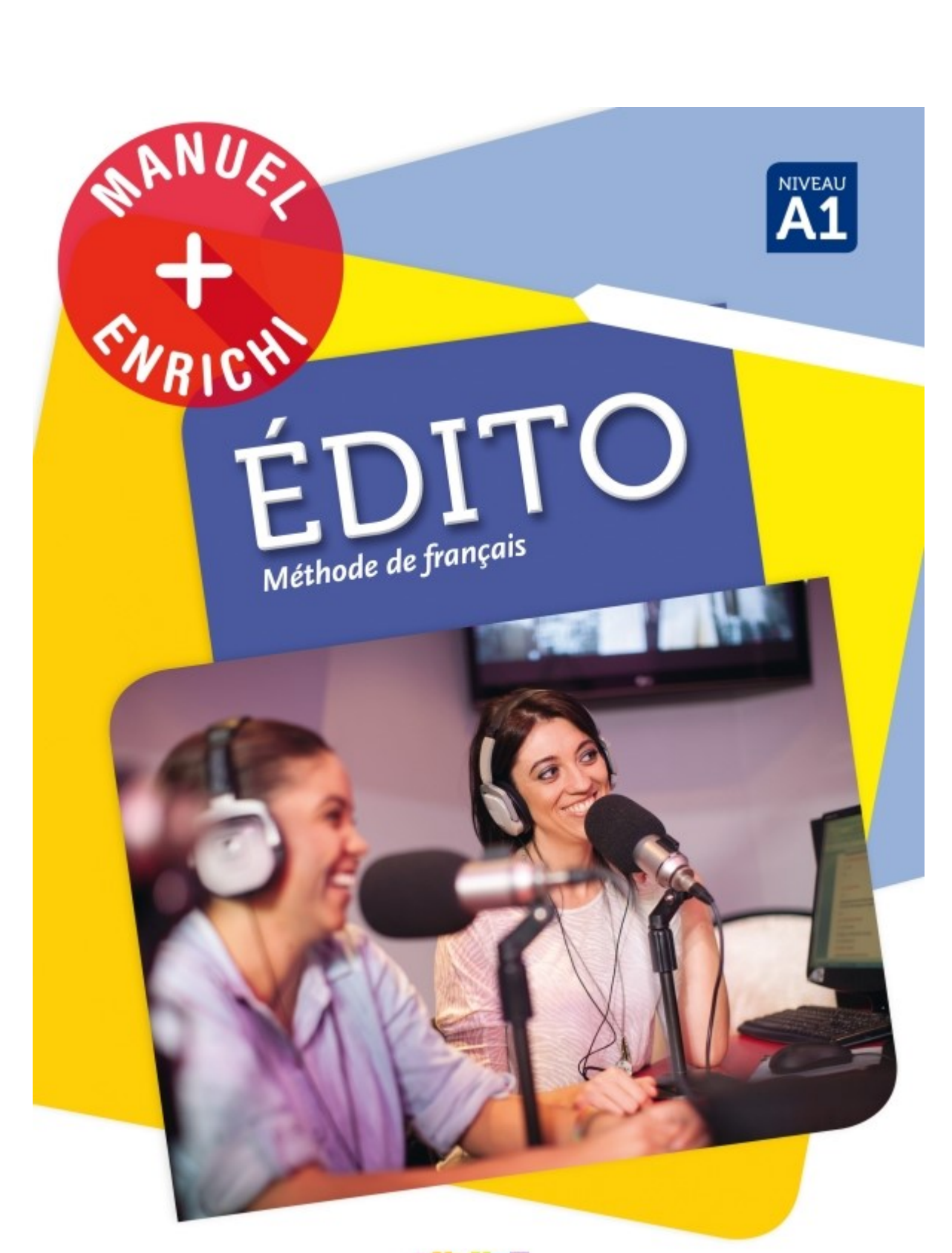

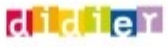

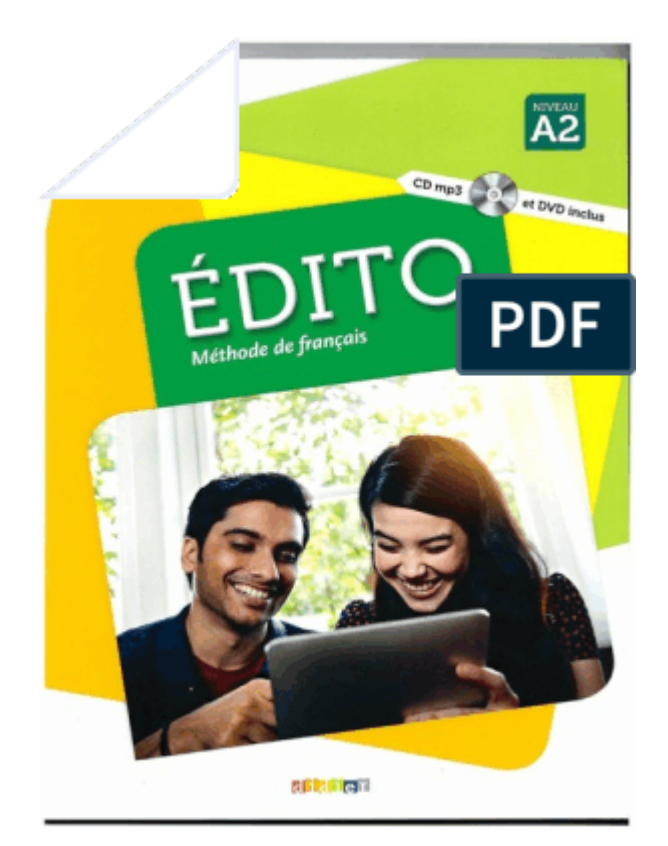